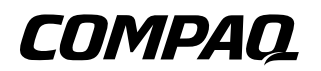

## **Compaq iPAQ Microportable Projector MP1200** User's Guide

Document Part Number: 261799-001

**June 2002**

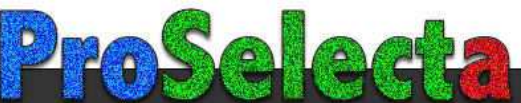

© 2002 Compaq Information Technologies Group, L.P.

Compaq, the Compaq logo, and iPAQ are trademarks of Compaq Information Technologies Group, L.P. in the United States and/or other countries.

Microsoft, MS-DOS, Windows, Windows NT are trademarks of Microsoft Corporation in the United States and other countries.

All other product names mentioned herein may be trademarks of their respective companies.

Compaq shall not be liable for technical or editorial errors or omissions contained herein. The information in this document is provided "as is" without warranty of any kind and is subject to change without notice. The warranties for Compaq products are set forth in the express limited warranty statements accompanying such products. **Nothing herein should be construed as constituting an additional warranty.**

Compaq service tool software, including associated documentation, is the property of and contains confidential technology of Compaq Computer Corporation. Service customer is hereby licensed to use the software only for activities directly relating to the delivery of, and only during the term of, the applicable services delivered by Compaq or its authorized service provider. Customer may not modify or reverse engineer, remove, or transfer the software or make the software or any resultant diagnosis or system management data available to other parties without Compaq's or its authorized service provider's consent. Upon termination of the services, customer will, at Compaq's or its service provider's option, destroy or return the software and associated documentation in its possession.

**WARNING:** Text set off in this manner indicates that failure to follow directions could result in bodily harm or loss of life.

**CAUTION:** Text set off in this manner indicates that failure to follow directions could result in damage to equipment or loss of information.

Compaq iPAQ Microportable Projector MP1200 User's Guide First Edition June 2002 Document Part Number: 261799-001

**1**

## **Getting Started**

## **Product Features**

The Compaq *iPAQ™* Microportable Projector MP1200 generates crisp, clear images onto a projection screen by using the latest LCD technology. The microportable projector offers the latest in projection technology, including:

- 1024 x 768 native XGA resolution
- Maximum resolution: 1280 x 1024 (SXGA)
- High Definition Television (HDTV) capable 720p, 1080i, 480p, and 480i via VGA port
- User replaceable 130 watt high-efficiency, long-life lamp
- Zoom lens
- Ceiling mount capability
- Optimum weight (under 6.6 pounds/3.0 kg)
- Convenient resync capability
- 16.7 million displayable colors
- Available interfaces:
	- ❏ Standard analog VGA-in and VGA-out
	- ❏ S-video
	- ❏ Composite video
	- ❏ Component/HDTV via VGA connector
	- ❏ DVI
- Remote control
- Home Theater Kit [available option]
	- ❏ S-video cable
	- ❏ Composite video cable
	- ❏ VGA-to-HDTV/Component video cable
	- ❏ Home Theater audio cable
	- ❏ PC audio cable
- Multilingual on-screen adjustment menu
- Plug and Play capability
- Security lock slot

## **Introduction**

Before setting up your Compaq Microportable Projector, be sure your shipping box includes the following items:

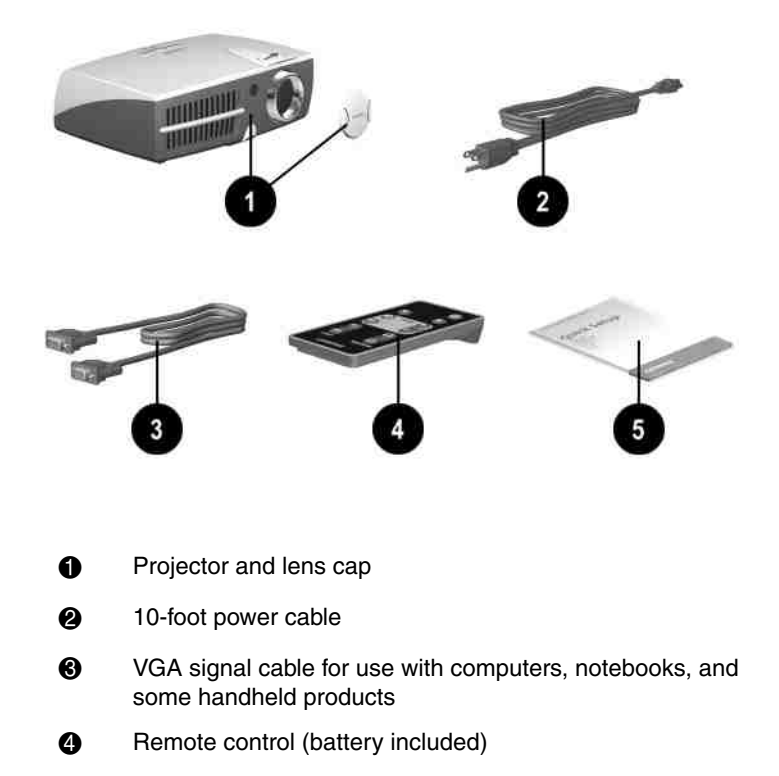

(Continued)

- **6** Documentation kit:
	- Projector Setup Guide
	- CD-ROM containing the multilingual User's Guide
	- *Important Safety Information* booklet
	- Worldwide Limited Warranty and Technical Support booklet
	- Worldwide Telephone Numbers booklet
	- Program License Agreement

If your shipping box does not contain all of the listed items, please contact your Compaq authorized dealer, reseller, or service provider.

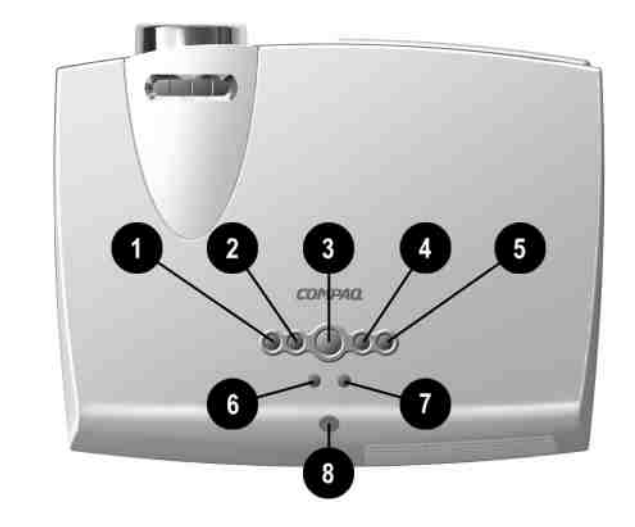

## **Identifying the Projector Buttons**

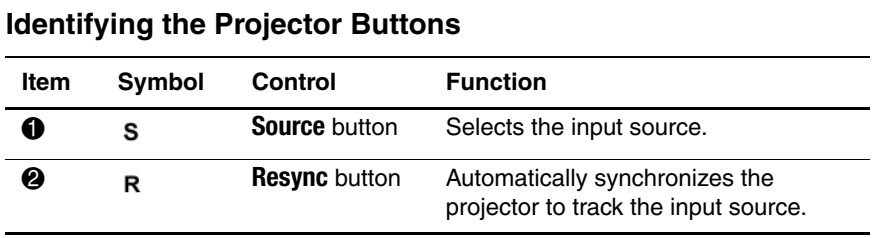

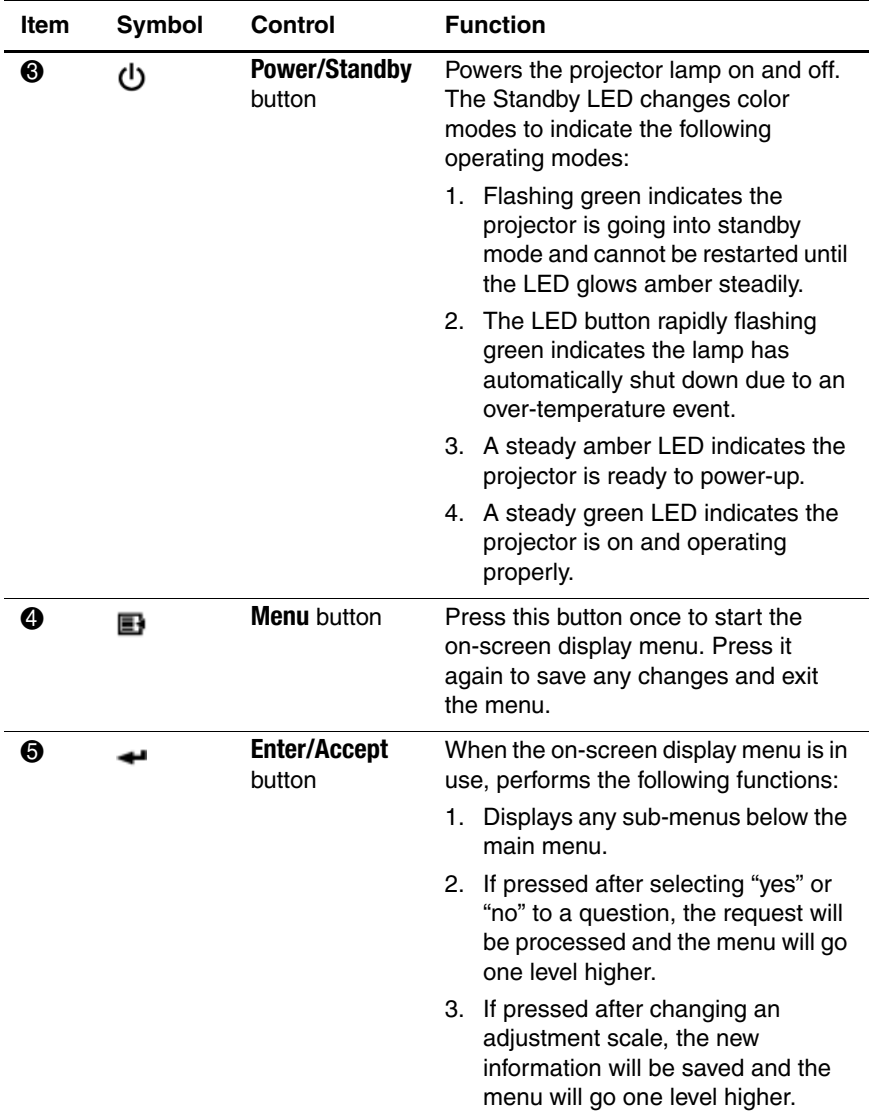

#### **Identifying the Projector Buttons (Continued)**

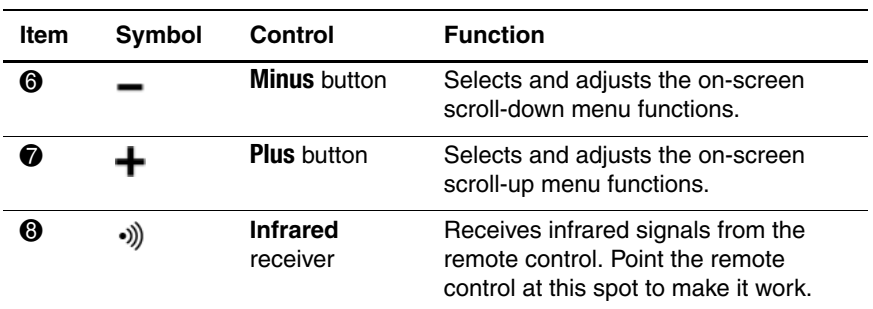

#### **Identifying the Projector Buttons (Continued)**

To use standby mode, press the **Power/Standby** button and, after a six to ten second delay, the unit enters Standby mode and the projector lamp turns off. A "Going to Standby" message appears on the screen for the duration of the six to ten second delay. When the message disappears from the screen, there is a 45 second delay before the lamp can be turned back on. Wait 45 seconds to allow the lamp to cool before pressing the **Power/Standby** button again. To avoid going to Standby, press the **Power/Standby** button again within the first five seconds.

## **Identifying the Input/Output Panel Components**

A variety of cables can be connected to the Input/Output Panel on the projector, allowing the projector to use various video sources.

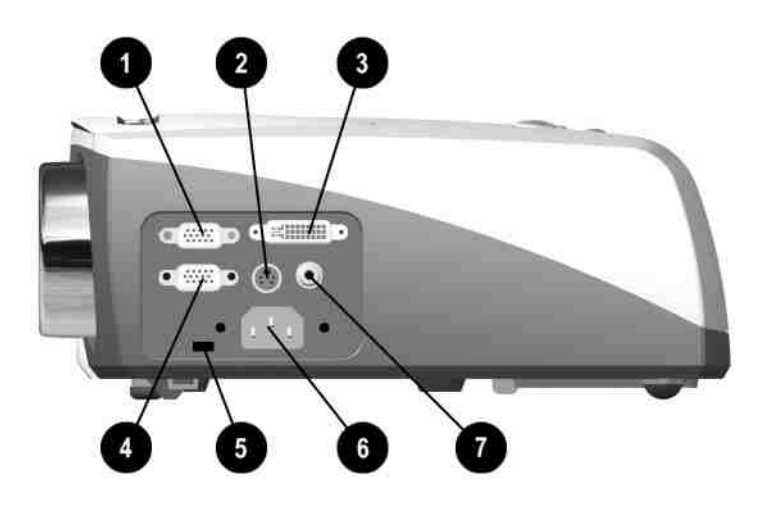

#### **Identifying the Input/Output Panel Components**

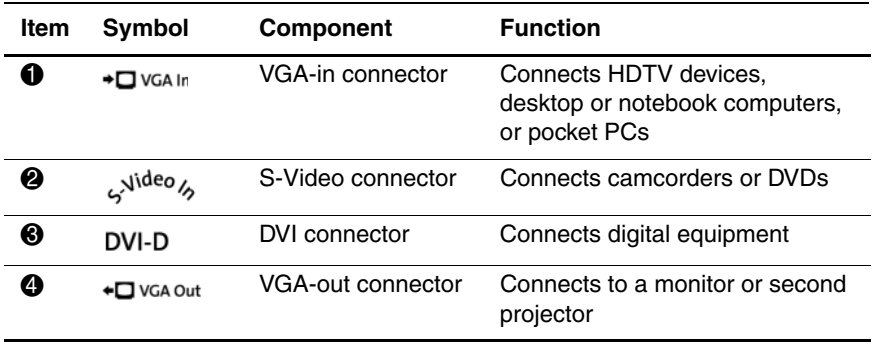

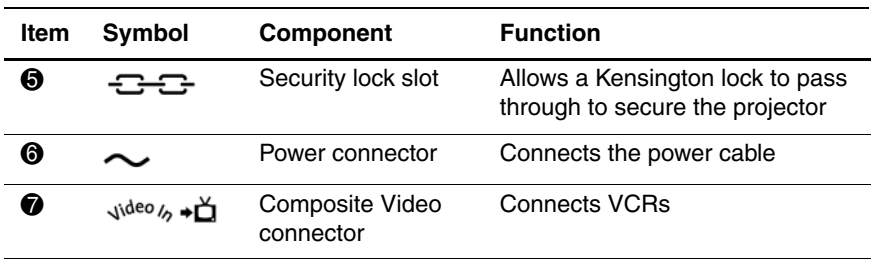

#### **Identifying the Input/Output Panel Components (Continued)**

## **Using the Projector**

## **Setting Up the Projector**

Follow the instructions below and on the following pages to set up the projector. Separate setup instructions are described for the following products:

- Notebook computers
- Desktop computers
- Compaq iPAO Pocket PC with VGA capability
- Monitor

The projector is hot pluggable and can be connected to any input source while the source is in use.

Place the projector on a stable desk, table, or ceiling mount at a distance not less than 4.9 feet (1.5 meters) and not greater than 19.7 feet (6.0 meters) from the projection screen.

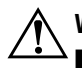

**WARNING:** To reduce the risk of electric shock or damage to your equipment: Do not disable the power cord grounding plug. The grounding plug is an important safety feature.

- Plug the power cord into a grounded (earthed) electrical outlet that is easily accessible at all times.
- Disconnect power from the projector by unplugging the power cord from the electrical outlet.
- Do not place anything on power cords or cables. Arrange them so that no one may accidentally step on or trip over them. Do not pull on a cord or cable. When unplugging from the electrical outlet, grasp the cord by the plug.

## **Connecting the Projector to a Notebook Computer**

1. Connect one end of the projector signal cable into the VGA-in connector on the side of the projector and the other end to the DVI connector **0A** or the VGA connector **0B** on the notebook computer and tighten the screws.

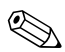

✎Be sure the signal cable aligns with the connector. Do not force the cable onto the connector or you may damage the signal cable or the projector.

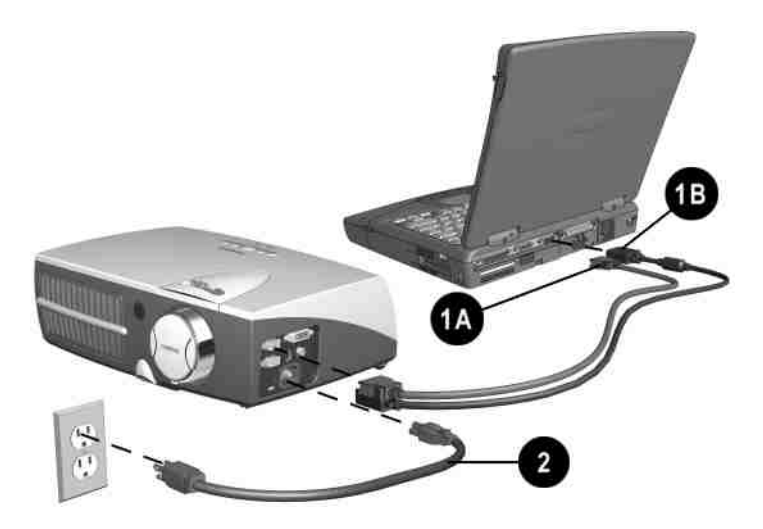

### **Connecting the Projector to a Desktop Computer**

1. Connect one end of the projector signal cable into the VGA-in connector on the side of the projector and the other end to the DVI connector **0A** or the VGA connector **0B** on the desktop computer and tighten the screws.

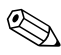

✎Be sure the signal cable aligns with the connector. Do not force the cable onto the connector or you may damage the signal cable or the projector.

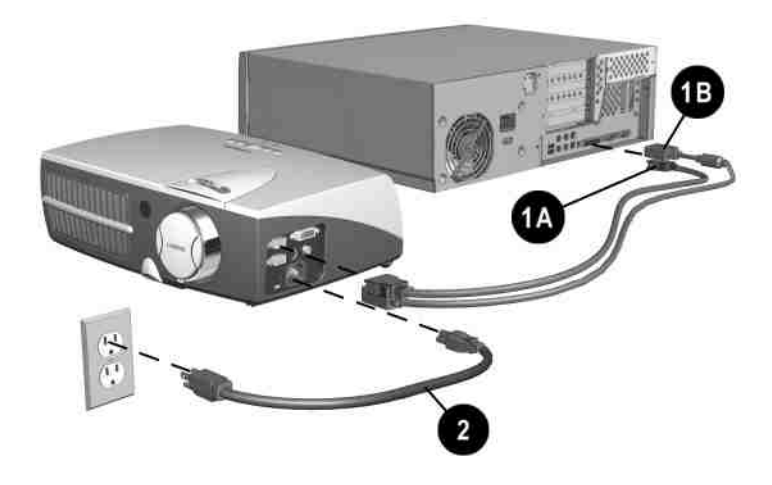

### **Connecting the Projector to a Compaq iPAQ Pocket PC**

To connect the projector to a Compaq iPAQ Pocket PC, the Pocket PC must have a male connector adapter and a VGA-out PC Card with a 15-pin connector.

The VGA-out PC Card with the 15-pin connector is not included with the Compaq iPAQ Pocket PC. For information on purchasing the optional VGA-out PC Card, contact your Compaq authorized dealer or reseller. To locate a reseller near you, refer to the *Worldwide Telephone Numbers* booklet that came with your projector or, to purchase directly from Compaq, refer to the Compaq website at http://www.compaq.com/products/iPAQ.

1. Connect one end of the signal cable  $\bullet$  into the VGA-in connector on the side of the projector and connect the other end to the VGA-out PC Card. The VGA-out PC Card may be inserted into the PC slot on the Compaq Pocket PC before or after connecting the signal cable.

✎Be sure the signal cable aligns with the connector. Do not force the cable onto the connector or you may damage the signal cable or the projector.

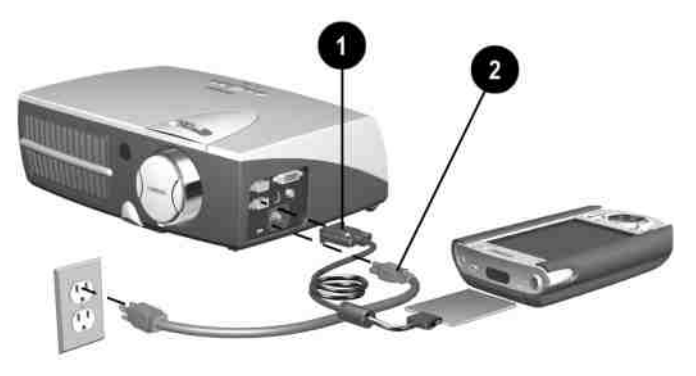

## **Connecting a Monitor**

- 1. Connect the monitor cable  $\bullet$  to the VGA-out connector on the side of the projector.
- 2. Connect one end of the power cord  $\bullet$  into the side of the projector, and the other end to an electrical outlet that is easily accessible and close to the projector.

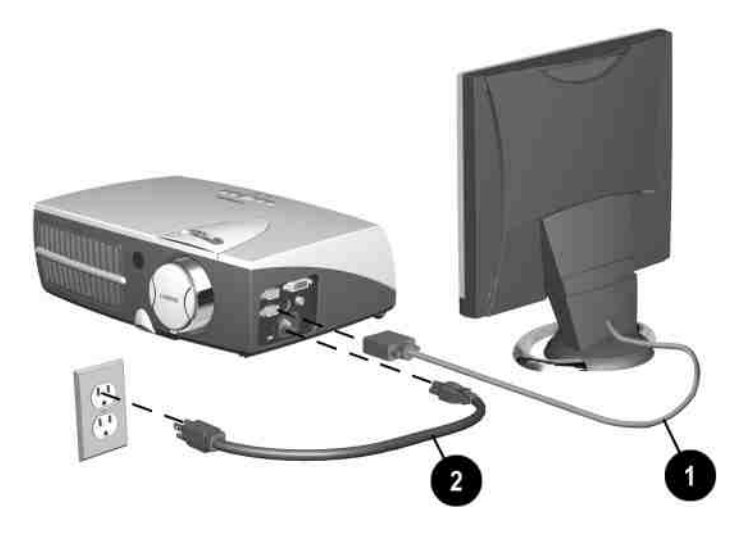

## <span id="page-15-0"></span>**Powering On the Projector**

1. Make sure the power cord and signal cable are securely connected.

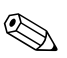

✎Make sure the projector is perpendicular to the projection screen.

- 2. Remove the lens cap  $\bullet$  from the projector by pressing in on the tabs on either side of the lens cap and pulling it straight out.
- 3. Press the **Power/Standby** button 2 on the top of the projector and allow the projector to warm up for one to two minutes.

When the projector has warmed up, the Compaq startup screen displays and the LED on the **Power/Standby** button **@** turns green.

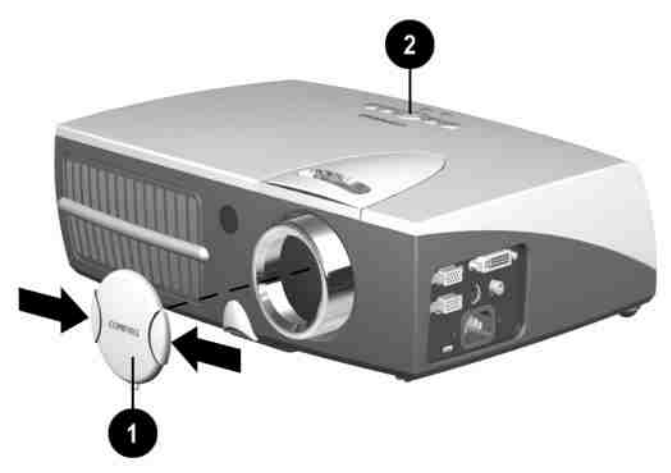

4. Power on your source (computer, Pocket PC, VCR, etc.) and launch the software application being used to display images on the projection screen. If applicable, press the Function key on the computer designated for external display.

If there is a long delay between the time the startup screen displays and the time the software application is launched, the lamp may shut off and the projector will automatically go into standby mode. If this happens, press the **Power/Standby** button  $\Theta$  to power on the lamp.

When the startup screen disappears, the video from the attached computer displays. If there is no incoming video, the "No Source Found. Please Check Signal Cable" message will display on the projection screen.

## **Using Auto Power-On**

The projector can be set to turn on automatically whenever a valid signal is detected from an input source. This feature is disabled for shipping. To enable it, use the Input Source Select menu item in the On-Screen Display menu. Refer to [Chapter 3, "Using the](#page-22-0)  [On-Screen Display Menu,"](#page-22-0) for more information.

## **Powering Off the Projector**

1. Press the **Power/Standby** button  $\bullet$  to turn off the projector lamp.

The message "Going to Standby" displays and the LED on the **Power/Standby** button blinks amber.

**CAUTION:** Wait until you see a steady amber LED (approximately 45 seconds) before turning the projector back on. Failure to follow this caution can result in damage to the projector.

2. Once the **Power/Standby** LED has turned steady amber, disconnect the power cord from the electrical outlet and the projector  $\bullet$ .

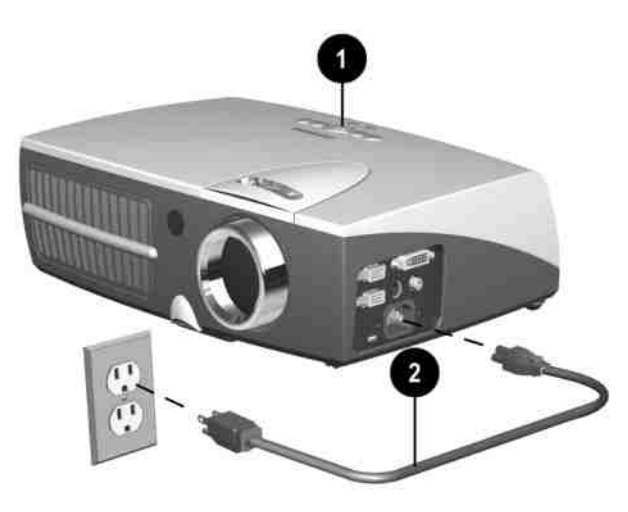

## **Adjusting the Projected Image**

There are three ways to adjust the projected image:

- Adjusting the projector height
- Adjusting the image size
- Adjusting the projector focus

## **Adjusting the Projector Height**

The projector has a built-in elevator foot that can raise the projector approximately 1 inch (2.54 cm).

To adjust the height:

- 1. Raise the projector to the desired display angle, then press the elevator button  $\boldsymbol{\Theta}$  to release the elevator foot  $\boldsymbol{\Theta}$ .
- 2. To lower the display angle, press the elevator button again and press down on the projector to lower it.

**CAUTION:** Failure to press the elevator button before adjusting the elevator foot can result in damage to the elevator mechanism.

3. Turn the screw on the rear foot  $\Theta$  to raise and lower the back side of the projector for balance.

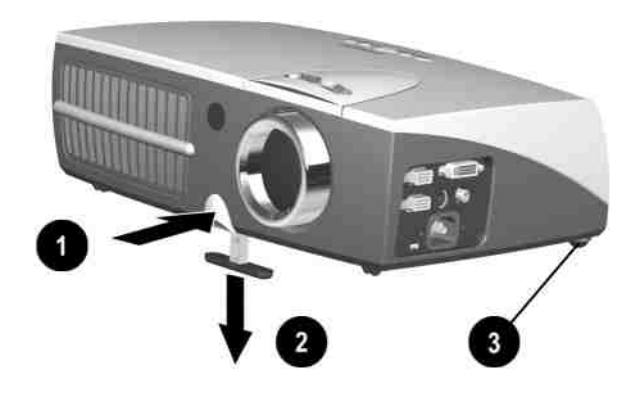

The projector is capable of correcting for keystone (trapezoidal) distortion caused when the projector is tilted upward or downward from its normal horizontal position. This feature corrects keystoning by making the width of the top and bottom of the screen the same. Access this feature using the Image Control selection of the on-screen display (OSD) menu. Refer to [Chapter 3, "Using the On-Screen Display Menu,"](#page-22-0) for more information. The keystone effect can be corrected when the projector is tilted up or down up to 20 degrees.

### **Adjusting the Image Size**

The projector zoom feature is capable of increasing the image size up to 30%. To increase or decrease the image size, turn the projector zoom ring left or right.

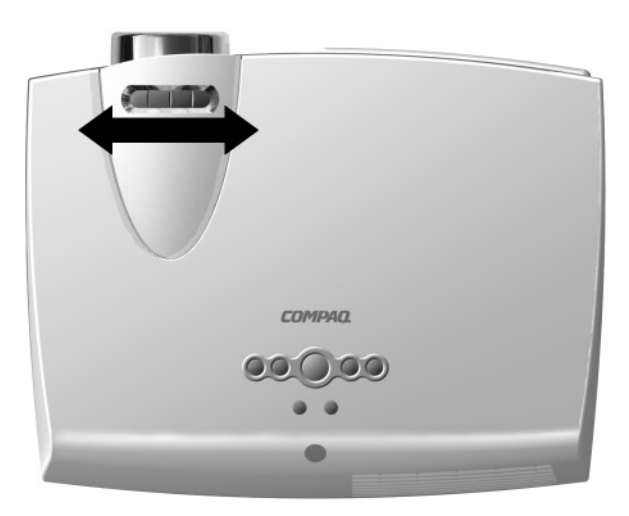

## **Adjusting the Projector Focus**

To focus the projected image, rotate the focus ring  $\bullet$  until the image is clear. The projector will focus at distances from 4.9 feet (1.5 meters) to 19.7 feet (6.0 meters).

If vertical bars appear on the display after adjusting the focus, press the **Resync** button 2 to automatically synchronize and track the display. If this does not correct the display, use the Image Control menu item in the on-screen display menu to manually adjust the synchronization and tracking. Refer to [Chapter 3, "Using the On-Screen Display Menu,"](#page-22-0) for more information.

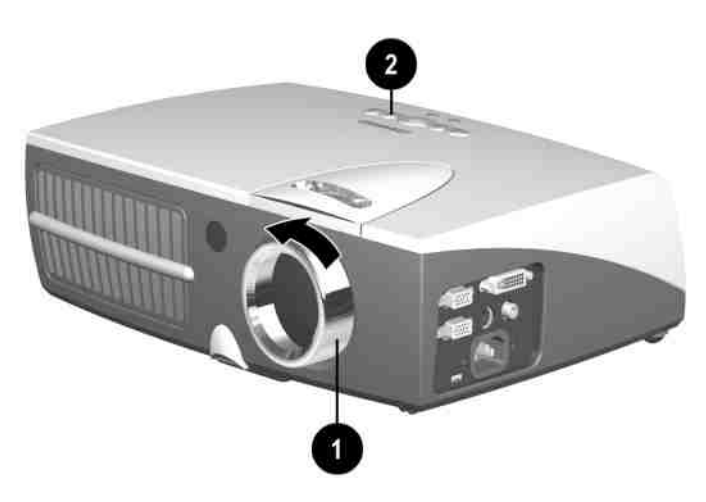

## **Image Size Adjustment**

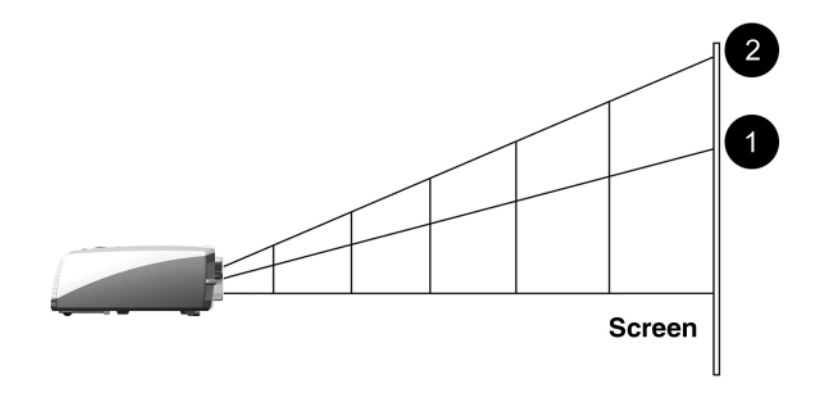

#### **Projected Image Sizes at Minimum Zoom**  $\odot$

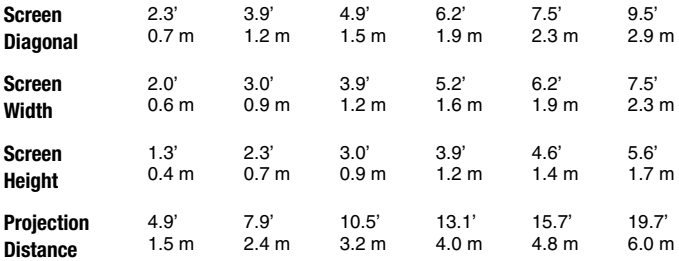

#### **Projected Image Sizes at Maximum Zoom** 2

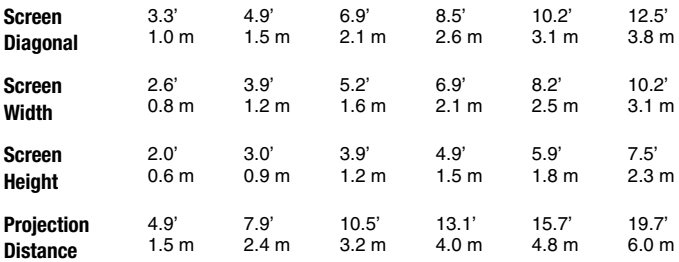

## <span id="page-22-0"></span>**Using the On-Screen Display Menu**

## <span id="page-22-1"></span>**Introducing the On-Screen Display Menu**

The adjustments for screen settings are located in the on-screen display (OSD) menu and can be viewed in one of the available languages. You can change these settings whenever you like by accessing the OSD. All settings are stored in Electrically Erasable Programmable Read Only Memory (EEPROM), a memory device which stores data even when the projector is turned off.

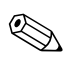

The projector does not require a battery to store your settings.

## <span id="page-23-0"></span>**Adjusting the On-Screen Display Menu**

To launch and make adjustments to the OSD menu:

- 1. Press the **Menu** button  $\bullet$  on the projector or the remote control. The Main menu will display on the projection screen.
- 2. To select a function, press the **Minus** (-) button **@** to scroll down the OSD menu. To reverse the scroll direction, press the **Plus**  $(+)$  button  $\Theta$ .
- 3. Highlight the function to be adjusted and press the **Enter/Accept** button  $\bullet$ .

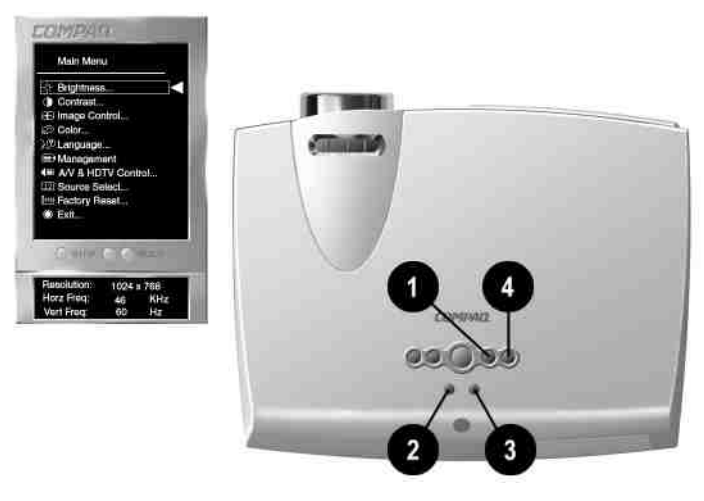

The bar on the bottom of the on-screen display menu shows the current operating resolution as well as horizontal and vertical frequency.

#### **Sample On-Screen Display Menu Adjustment**

Below is an example of how to operate the on-screen display menu.

- 1. To select the **Image Control** function, press the **Minus** (-) button until **Image Control** is highlighted, then press the **Enter/Accept** button on the projector to display the level 2 menu for **Image Control.** The level 2 menu displays expanded menu items.
- 2. To make a selection from the level 2 menu, press the **Minus** (-) button to scroll down the level 2 menu, or press the **Plus** (+) button to reverse the scroll direction.
- 3. Highlight the selection and press the **Enter/Accept** button to confirm the selection. The level 3 menu displays.
- 4. Level 3 for **Image Control** functions display the adjustment scales. Use the **Minus** (-) button to decrease and the **Plus** (+) button to increase the screen Horizontal and Vertical positions.

Some menu functions display adjustment scales in the level 2 menu, while others display adjustment scales in the level 3 or level 4 menus.

- 5. After making the adjustment, select **Save and Return.** To void any changes made, select **Cancel** instead of **Save and Return.**
- 6. To save all current settings and immediately exit, press the **Menu** button on top of the projector.

or

To make changes before exiting, select **Exit** from the Main menu. If the display is a second-, third-, or fourth-level menu, select **Save and Return** or **Cancel,** then select **Exit** from the Main menu.

 $\bigotimes$  If the buttons remain untouched for 5 seconds, all current settings will be displayed and the on-screen display menu will exit will be displayed and the on-screen display menu will exit.

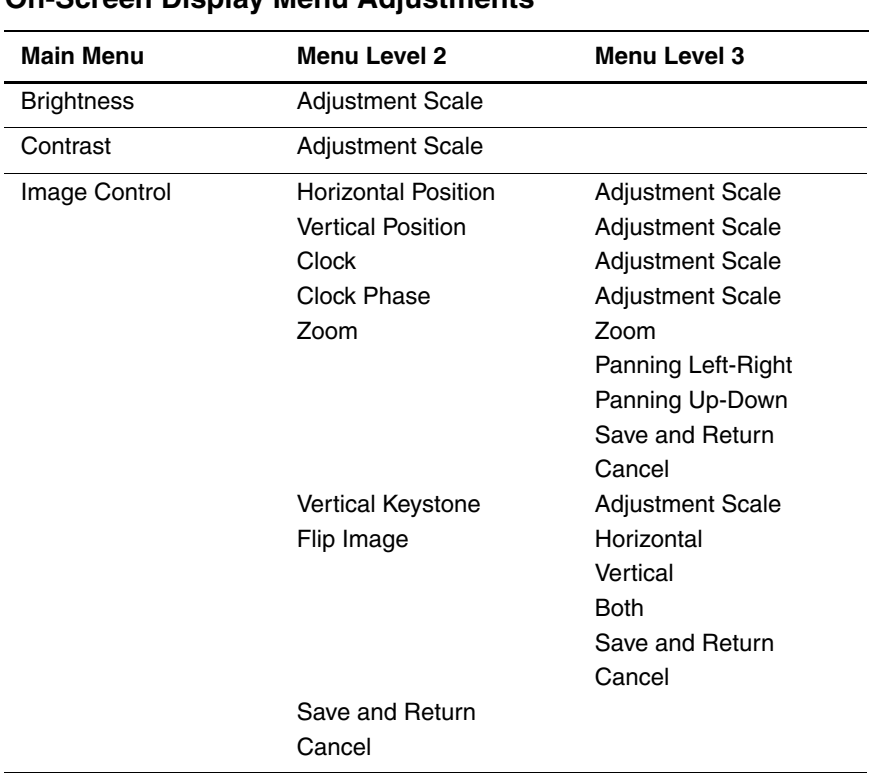

#### **On-Screen Display Menu Adjustments**

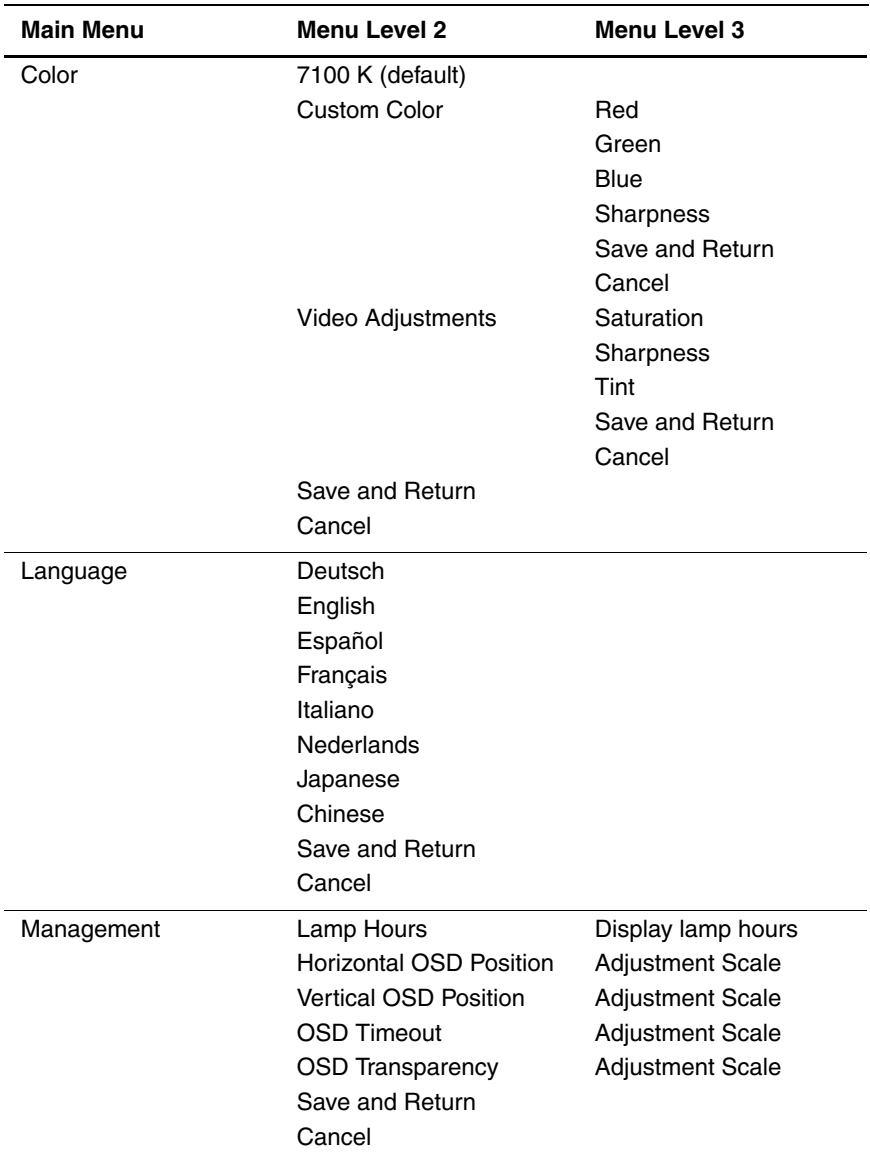

#### **On-Screen Display Menu Adjustments (Continued)**

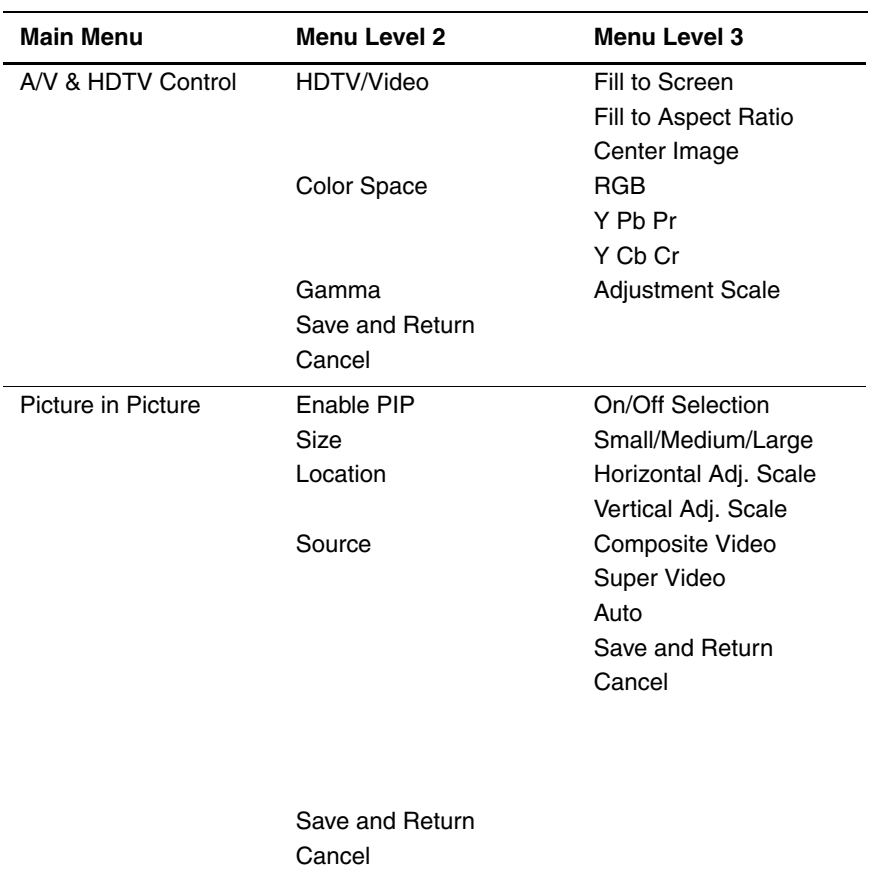

### **On-Screen Display Menu Adjustments (Continued)**

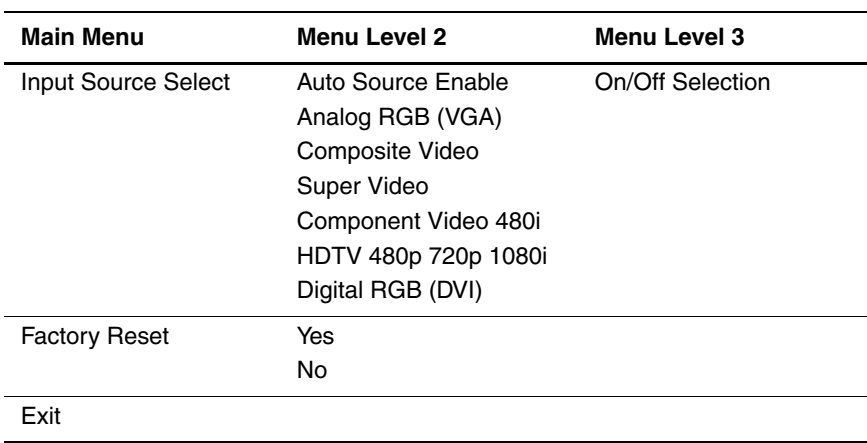

#### **On-Screen Display Menu Adjustments (Continued)**

## **Explaining Functions in the On-Screen Display Menu**

- **Brightness**—Adjusts the displayed image brightness. The default brightness value is 50%, and the settings range from 0 to 100. Press the **Minus** (-) button to darken the image. Press the **Plus** (+) button to lighten the image.
- **Contrast**—Adjusts the displayed image contrast by changing the amount of black and white in the image. The default contrast value is 50%, and the settings range from 0 to 100. Press the **Minus** (-) button to decrease the contrast. Press the **Plus** (+) button to increase the contrast.
- **Image Control**—Improves picture stability of user modes by adjusting:
	- ❏ Horizontal and Vertical Position—Fine-tunes the horizontal and vertical positions of the display.
	- ❏ Clock—Increases/decreases the value to stretch or shrink the image on the screen. This selection is not available when a source is connected to the DVI connector.
	- ❏ Clock Phase—Increases/decreases the value to minimize video distortion or video jitter. This selection is not available when a source is connected to the DVI connector.

✎If the projector image becomes distorted when adjusting the Clock and Clock Phase values, continue adjusting the values until the distortion disappears. To restore the factory settings, select Factory Reset in the on-screen display menu, or press the **Resync** button to get the optimal parameters for the selected display mode.

> ❏ Zoom—Magnifies an image up to a factor of 32 on the projection screen (zooms in to a specific area on the screen, and pans left, right, up, and down).

- ❏ Vertical Keystone—Adjusts image distortion at the top and bottom widths of the screen caused by tilting the projector.
- ❏ Flip Image—Allows the projected image to be rotated.
- **Color**—Adjusts color balance to compensate for ambient conditions using three submenus:
	- ❏ 7100 K—Factory default
	- ❏ Custom Color—Modifies the color temperature balance. Displayed only when VGA sources are displayed. You can independently adjust the red, green, and blue colors using this selection.

✎If Custom Color is modified and saved, this selection will not be reset if the Factory Reset selection is later used. To restore factory color settings, select 7100 K.

- ❏ Video Adjustments—Modifies the color intensity. Displayed only when video sources are displayed.
- **Language**—Allows you to change the on-screen display to one of the languages in their native spelling. The current language is highlighted. Select another language to display all menu functions in that language.

■ **Management**—Allows you to control vertical keystoning, view the cumulative lamp hours, or set the OSD horizontal and vertical position, timeout, and transparency.

✎By default, the OSD menu is on top of the displayed image. Selecting OSD Transparency from the Management menu allows you to adjust this setting so the displayed image can be seen behind the OSD menu. Changes can be seen as they are being made.

- **A/V & HDTV Control**—Allows you to stretch the format to fill the screen or to use the original aspect ratio and fill the screen, using HDTV (High Definition Television) format. Refer to the ["HDTV Modes"](#page-47-0) section of Chapter 6 for more information. Also allows color space selection, audio preference selection, and Gamma adjustment.
- **Picture in Picture**—Turns picture in picture (PIP) mode on and off. Also allows adjustment of PIP size and screen location as well as selection of the PIP video source (composite or S-video inputs) when PIP is turned on.
- **Input Source Select**—Allows you to select which source to display. If the selected source is not available, the original source will be displayed again. You may also cycle through available sources by pressing the **Source** button on the projector or the remote control.
- **Factory Reset**—Resets all previously saved user settings to the original factory settings.

### **Special On-Screen Messages**

Special on-screen messages will appear on the projection display to identify the following conditions:

- **No Source Found. Please Check Signal Cable—Indicates** the video cable may not be plugged into the projector or the selected video input is not accurate.
- **Input Signal Out of Range. Please Change Display Mode**—Indicates the projector is unable to access the appropriate input signal.
- **Going to Standby**—Indicates the projector is entering a sleep mode or is powering off the lamp.
- **Adjusting**—Indicates the **Resync** button has been pressed or the Factory Reset option has been selected from the OSD menu. The message will disappear when the appropriate mode is detected and displayed by the projector.
- **Multiple inputs are active. Use the OSD to select the alternate sources**—The projector has detected multiple inputs. This message may appear when powering up, returning from Standby, or when the **Source** button is pressed on the projector or remote control. If no selection is made within 10 seconds, the currently displayed source will remain as the active source. Press the **Source** button on top of the projector or on the remote control to review and select from the active video sources.
- **Lamp May Fail Soon. Replacement Suggested—Indicates** the lamp is approaching failure. The message will remain on the screen for 10 seconds or until the on-screen menu **Enter/Accept** button is pressed. This message appears once when powering up or returning from Standby until the lamp is replaced. After the lamp is changed, access the Service menu to reset the lamp hours counter. Refer to the ["Replacing](#page-51-0)  [the Projector Lamp Module"](#page-51-0) section of Chapter 7 for information on resetting the lamp hours counter.

The 10-second timeout is the default value. To change the timeout value, select the Management menu, select the OSD Timeout menu, and change the timeout from 1 to 40 seconds.

When the projector is started, the Compaq banner displays for approximately 10 seconds. To skip this banner display, turn off the function using the OSD menu.

**4**

## **Using the Ceiling Mount**

The projector includes ceiling mount capability on the bottom of the projector. This allows the projector to be mounted from the ceiling using any ceiling mount bracket that matches the screw hole configuration on the projector.

An optional ceiling mount bracket with the correct screw hole configuration is available from Compaq. The kit also includes 15 foot cables. For information on purchasing the optional ceiling mount bracket kit, call your Compaq authorized dealer or reseller. To locate a reseller near you, refer to the *Worldwide Telephone Numbers* booklet that came with your projector or, to purchase directly from Compaq, refer to the Compaq website at http://www.compaq.com/products/projectors.

**WARNING:** The ceiling mount bracket should be capable of supporting a weight of at least seven pounds. Refer to the owner's manual that came with your ceiling mount bracket for more information.

**CAUTION:** Do not overtighten the ceiling mount screws. Doing so could strip the screws and cause the projector to fall off the ceiling mount bracket.

To use the projector with a ceiling mount bracket:

- 1. Carefully turn the projector upside down.
- 2. Line up the screw holes on the projector  $\bullet$  with the screw holes on the ceiling mount bracket.

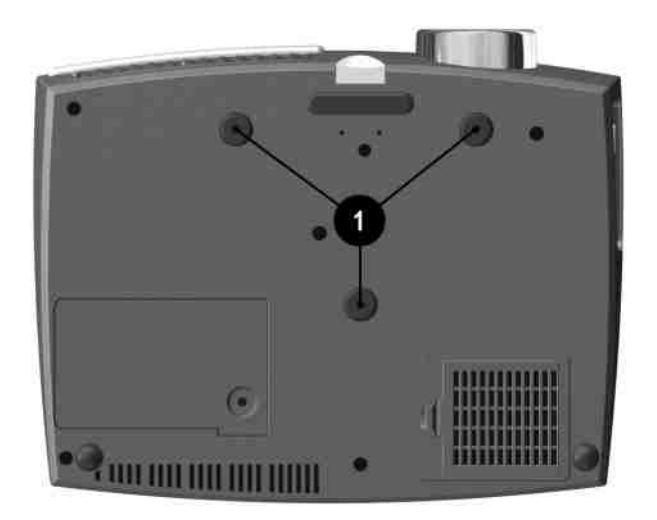

- 3. Tighten the screws.
- 4. Connect any necessary cables.
- 5. Access the on-screen display menu and select **Image Control.** Then select **Flip Image.**

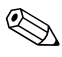

✎Refer to [Chapter 3, "Using the On-Screen Display Menu,"](#page-22-0) for more information.

6. Select **Save and Return.**

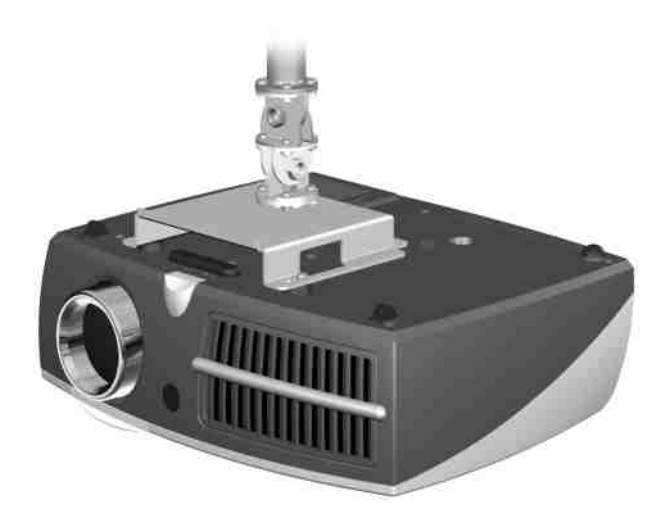

**5**

## **Using the Remote Control**

The optional remote control has many convenient features. It allows remote use of many of the functions of the projector buttons.

Before using the remote control, be sure steps 1 through 3 have been completed under ["Powering On the Projector"](#page-15-0) in Chapter 2.

## **Identifying the Remote Control Components**

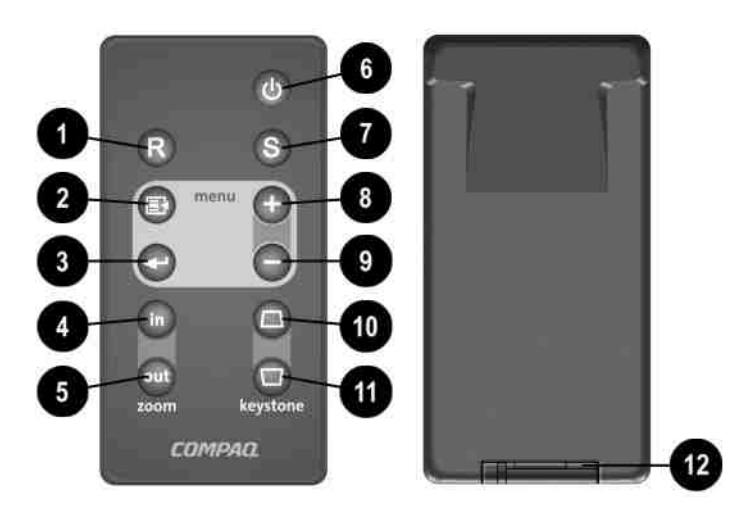

#### **Identifying the Remote Control Components**

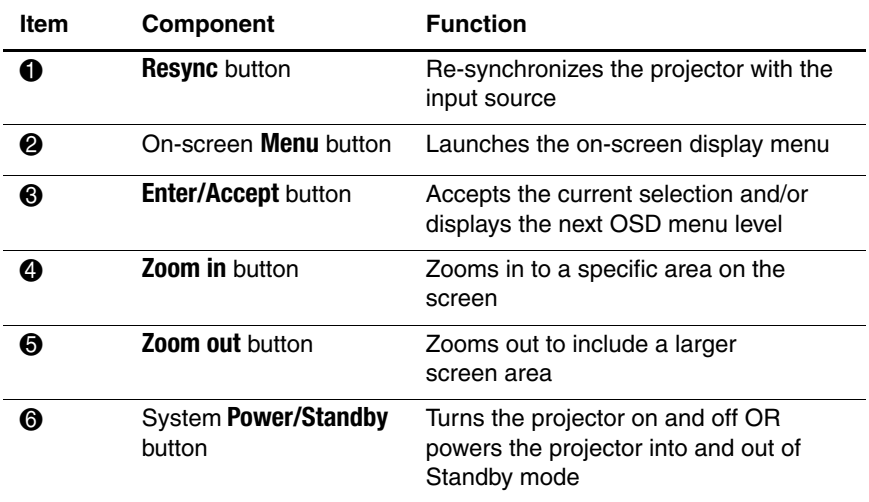

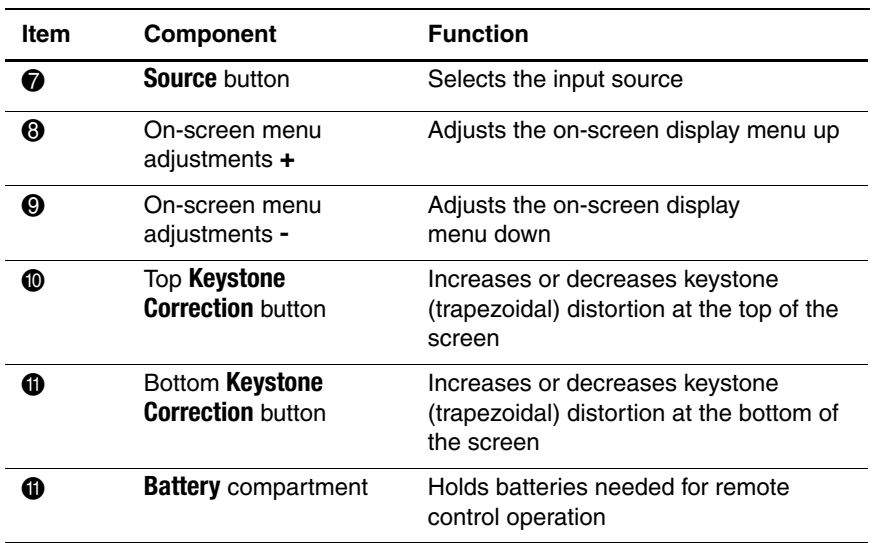

#### **Identifying the Remote Control Components (Continued)**

Follow the instructions in the ["Adjusting the On-Screen Display](#page-23-0)  [Menu"](#page-23-0) section of Chapter 3 to make adjustments to the on-screen display menu.

## **Remote Control Functions**

The remote control duplicates the functions of the projector buttons including adjusting the on-screen buttons.

The remote control will work up to 26.25 feet (8.0 meters) from the projector when pointed directly at the sensor or 19.69 feet (6.0 meters) at a 30 degree angle from the sensor.

**6**

## **Using the Home Theater Kit**

The Compaq Microportable Projector has been designed to integrate the video decoding functionality into the projector itself. The optional Home Theater kit uses this video decoding functionality to offer a complete home theater solution.

The optional Home Theater Kit is not included with the Compaq Microportable Projector. For information on purchasing the optional Home Theater Kit, call your Compaq authorized dealer or reseller. To locate a dealer or reseller near you, refer to the *Worldwide Telephone Numbers* booklet that came with your projector or, to purchase directly from Compaq, refer to the Compaq website at http://www.compaq.com/products/projectors.

## **Contents of the Home Theater Kit**

The home theater kit contains five cables:

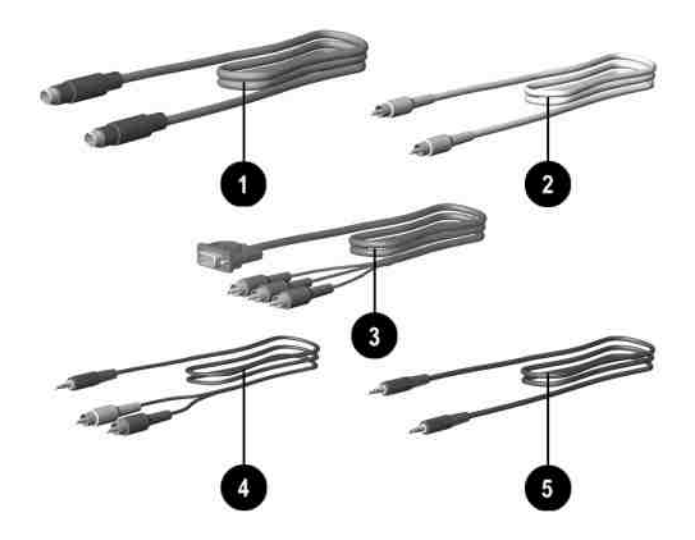

- **1** S-video cable—connects the projector to a video source with super video capabilities (e.g., DVD player, video cassette recorder, laser disc player, camcorder, satellite dish receiver, etc.) using an S-video connector.
- **2** Composite video cable—connects the projector to a video source without super video capabilities (e.g., videocassette recorder) using a composite video connector.
- 3 VGA-to-HDTV/Component video cable—connects the projector to a video source for high quality video playback. The component video cable connects directly to a standard VGA connector. In addition, this cable can be used to connect the projector to a High Definition TV (HDTV) source. For details on HDTV support, refer to ["HDTV Modes"](#page-47-1) later in this chapter.
- 4 Home Theater audio cable—connects a stereo receiver to the projector using a computer with integrated audio capability.
- **6** PC audio cable—for use only with Compag microportable projectors with integrated audio capability.

## **Connecting a DVD Player**

- 1. Connect one end of the S-video cable  $\bullet$  to the DVD player.
- 2. Connect the other end of the S-video cable to the S-video connector on the Input/Output Panel on the projector  $\bullet$ .

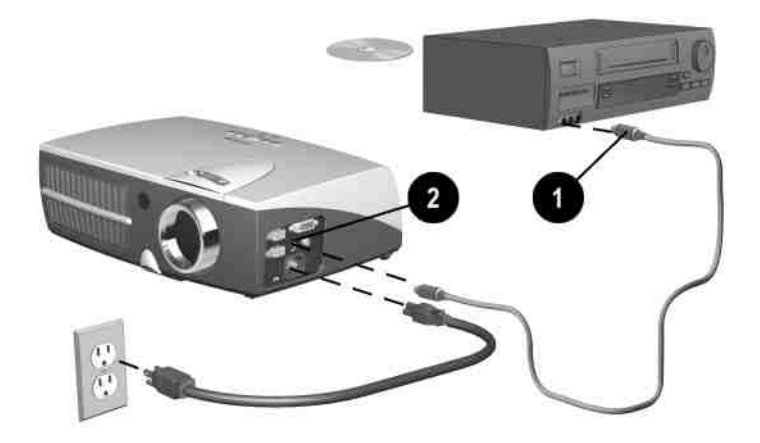

## **Connecting a Videocassette Recorder (VCR)**

- 1. Connect one end of the composite video cable  $\bullet$  to the VCR.
- 2. Connect the other end of the composite video cable to the composite video connector on the Input/Output Panel on the projector  $\bullet$ .

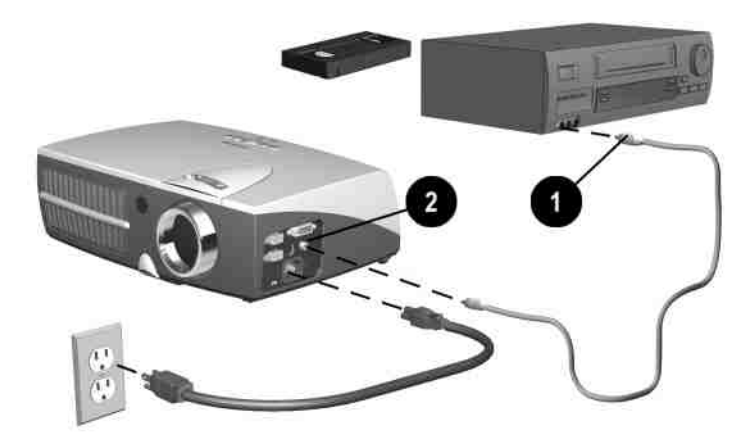

## **Connecting a Camcorder**

- 1. Connect one end of the S-video cable  $\bullet$  to the camcorder.
- 2. Connect the other end of the S-video cable to the Input/Output Panel on the projector  $\bullet$ .

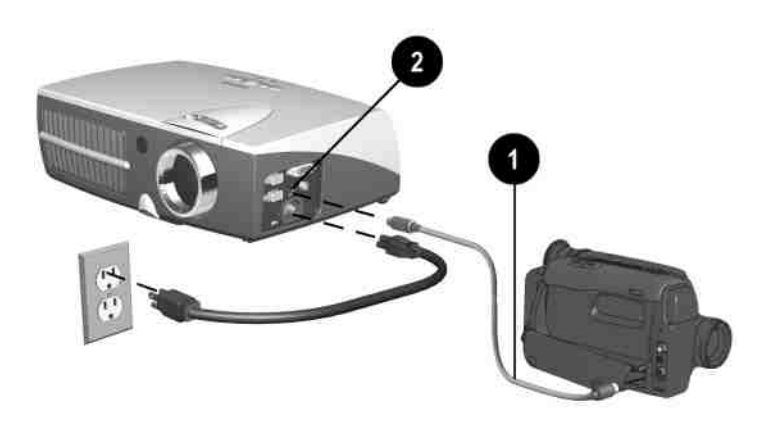

## **Connecting an HDTV Device**

- 1. Connect one end of the VGA-to-HDTV/component video  $c$ able  $\bullet$  to the HDTV device.
- 2. Connect the other end of the VGA-to-HDTV/component video cable to the VGA connector  $\bullet$  on the Input/Output Panel on the projector.

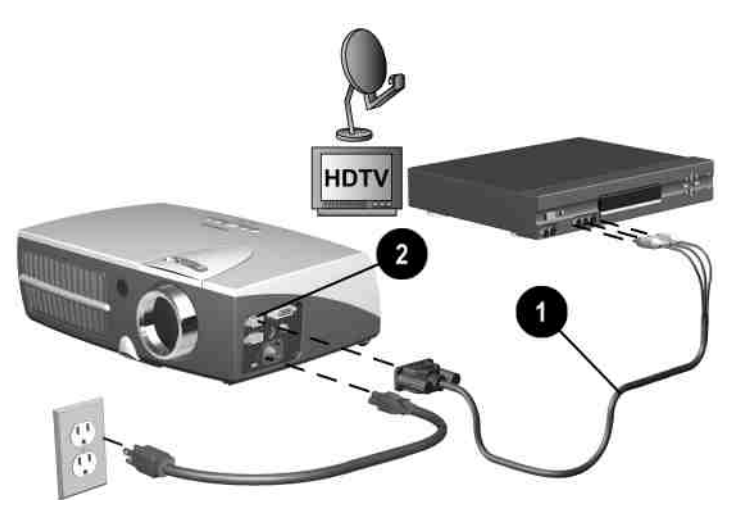

## **Connecting Stereo Speakers**

- 1. Connect one end of the VGA cable that came with the projector to the VGA-in connector  $\bullet$  on the side of the projector.
- 2. Connect the other end of the VGA cable to a personal computer (PC) with DVD capability  $\bullet$ .
- 3. Connect the dual end of the Home Theater audio cable  $\bigcirc$  to a receiver attached to stereo speakers.
- 4. Connect the single end of the Home Theater audio cable  $\bullet$  to the audio connector on the PC.

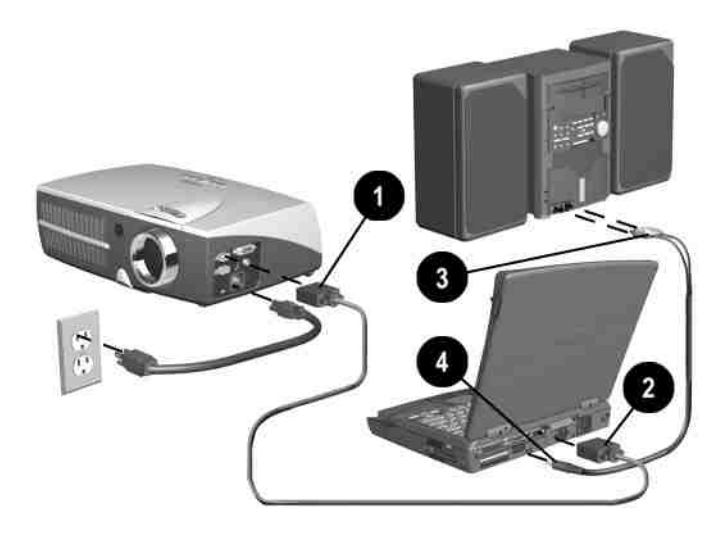

## <span id="page-47-1"></span><span id="page-47-0"></span>**HDTV Modes**

The Compaq Microportable Projector is capable of displaying various High Definition TV (HDTV) display modes. A variety of sources can be used to provide HDTV data to the projector for display. Some of these sources are:

- Digital-VHS (D-VHS) player
- HDTV-DVD player
- Satellite Dish HDTV receiver
- A variety of DTV tuners (to receive programming over the airwaves)
- Game stations

Most of these sources will provide an analog component video output, a standard VGA output, or a standard digital DVI output. The color information can be either in YPrPb (default) format or RGB format. The user can switch between these using the on-screen display menu adjustments by selecting "A/V & HDTV Control." Refer to ["Introducing the On-Screen Display Menu"](#page-22-1) in Chapter 3 for more information.

The projector is capable of processing HDTV data provided either on the standard VGA connector or the DVI interface. Use the VGA-to-HDTV/Component video cable that comes with the optional Home Theater Kit to feed the component outputs to the VGA input connector.

The following modes are supported on the DVI interface:

- HD0
	- $\Box$  640 x 480p (480 progressive)
	- ❏ 640 x 480i (component video)
	- ❏ 1280 x 720p
- HD1—1920 x 1080i

When displaying HDTV content, it is recommended that you display it in its native 16:9 widescreen mode. For this, you may need to select the HDTV **Fill to Aspect Ratio** mode on the projector to preserve the height-to-width relationship of the material. Note that in this mode, you will have black stripes on top and bottom of the projected image, just as you see on a standard TV set when viewing widescreen content.

A desktop or notebook computer can also be used to generate a HDTV video stream. Capable computers should be able to read/acquire the HDTV data and blend it into the desktop graphics. The composite image is then sent to the projector for display. In this case, the projector displays the image at the standard 4:3 aspect ratio, just as it would any other computer graphics mode. The projector processes the data as it comes from the computer.

When displaying HDTV content in a window as part of your desktop environment, it is recommended to project it in the computer's native 4:3 mode since the computer has already embedded the HDTV video stream in widescreen format within the window. To do so, you may need to select the **Fill to Screen** mode on your projector to preserve the height-to-width relationship of the material.

Regardless of the source, the HDTV formats are generally of higher resolution than that of the projector (XGA, or 1024 x 768). Therefore, the projector will normally downscale the HDTV data to fit the complete image within the displayable 1024 x 768 resolution.

**7**

## **Care and Maintenance**

This section explains how to care for and maintain your Compaq projector during normal everyday use.

## **Protecting the Projector**

To protect your projector from overheating and other types of damage, follow these suggestions:

- Use only a power source and connection appropriate for this projector as indicated on the product label located on the bottom of the projector.
- Do not overload an electrical outlet, power strip, or convenience receptacle. The overall system load must not exceed 80% of the branch circuit rating. If an extension cord or power strip is used, make sure that the cord or strip is rated for the product and that the total ampere ratings of all products plugged into the extension cord or power strip do not exceed 80% of the extension cord or strip ampere ratings limit. Refer to the product label located on the bottom of the projector.
- Install the projector near an outlet that you can easily reach. Disconnect the power cord by grasping the plug firmly and pulling it from the electrical outlet.
- Unplug the projector from the wall outlet before cleaning. Use only cleaners recommended for cleaning camera lenses to clean the projector lens.
- Slots and openings in the cabinet are provided for ventilation. These openings must not be blocked or covered. Never push objects of any kind into cabinet slots or other openings.
- Do not drop the projector or place it on an unstable surface.
- Do not expose the projector to rain or moisture.
- Do not allow anything to rest on the power cord. Do not walk on the cord.
- Do not allow the projector to be exposed to high temperatures.
- Do not open the projector or attempt to service this product for any reason other than to replace the lamp module. Adjust only those controls that are covered by the operating instructions. If the projector is not operating properly or has been dropped or damaged, contact your Compaq authorized dealer, reseller, or service provider.

## <span id="page-50-0"></span>**Cleaning the Lens**

To minimize the risk of damaging or scratching the lens surface, follow this cleaning procedure. First, remove any dust particles from the lens by blowing them off with clean, dry, deionized air. However, this may not be a convenient method, and an alternate method is described below.

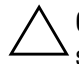

**CAUTION:** Do not spray any type of fluid or cleaner directly on the lens surface.

- 1. Spray a clean cloth with a cleaner recommended for cleaning camera lenses.
- 2. Wipe the lens in a single direction with the cloth. Do not wipe back and forth across the lens surface.

3. If the cloth is dirty or smears the lens, wash the cloth. If the cloth is still dirty after washing it or the fabric is damaged, replace it.

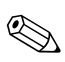

✎**Do not** use fabric softener when washing a cleaning cloth or softener sheets when drying the cloth.

**CAUTION:** Do not store a cleaning cloth in contact with the lens for a long time as doing so may contaminate the lens with dye from the cloth. The cloth can be contaminated if left in the open air.

## <span id="page-51-0"></span>**Replacing the Projector Lamp Module**

Å**WARNING:** When the lamp reaches its end of life, it may pop or rupture. To reduce the risk of personal injury, be careful when removing the lamp cover as broken glass may be present. Never open the lamp cover while the projector is operating or when the lamp is hot.

The projector will alert you when the lamp approaches its failure mode or end of life. When the message "Lamp May Fail Soon. Replacement Suggested" displays on the projection screen, you should change the lamp as soon as possible. Contact your local Compaq authorized dealer, seller, or reseller to purchase a spare lamp or have the lamp changed. To locate a reseller near you, refer to the *Worldwide Telephone Numbers* booklet that came with your projector. You can also purchase a lamp directly through http://www.compaq.com/products/projectors.

✎If the projector is mounted from the ceiling, you may need to take it down before replacing the lamp module, depending on the ceiling mount bracket used.

Follow these steps to replace the projector lamp module:

- 1. Turn off the projector by pressing the **Power/Standby** button on the top of the projector.
- 2. Allow the projector to cool down for at least 30 minutes.

Å**WARNING:** The lamp assembly operates at a very high temperature. To reduce the risk of personal injury, allow the projector to cool down for at least 30 minutes before opening the lamp cover. Never open the lamp cover while the projector is operating or when the lamp is hot.

- 3. Disconnect the power cord.
- 4. Carefully turn the projector upside down.
- 5. Use a coin or flathead screwdriver to remove the screw  $\bullet$ from the lamp cover.
- 6. Lift the lamp cover  $\bullet$  and pull it out at a 45-degree angle  $\bullet$ .

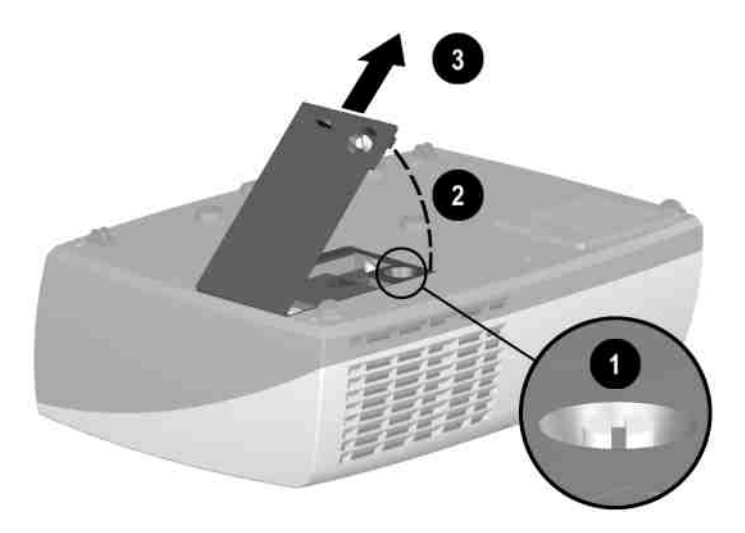

- 7. Use a coin or flathead screwdriver to remove the two screws from the lamp module  $\bullet$ .
- 8. Pull the lever up  $\Theta$  and pull the lamp module straight out of the projector  $\Theta$ .

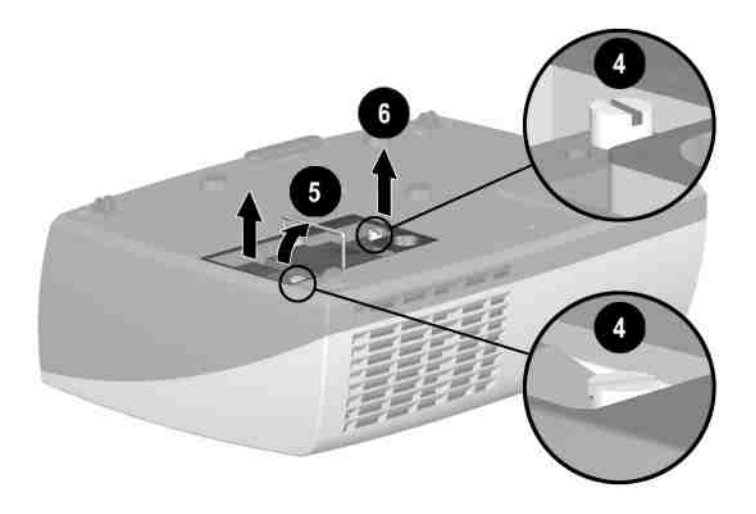

**WARNING:** To reduce the risk of personal injury, do not drop the lamp module or touch the glass bulb. The glass may shatter and cause an injury if it is dropped.

Reverse the previous steps to replace the lamp module.

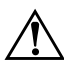

**WARNING:** The lamp contains < 0.125% mercury by weight. If the projection lamp breaks, the mercury may be released into the atmosphere. Please follow applicable federal, state, and local regulations for disposal and/or recycling.

After the lamp module has been replaced, reset the lamp hours in the on-screen display menu to prevent the "Lamp May Fail Soon. Replacement Suggested" message from appearing again. To reset the lamp hours:

- 1. Be sure the projector is turned off.
- 2. Make sure all connections except the power cable are disconnected.
- 3. Press and hold the **Menu** button on top of the projector while turning the projector on.
- 4. Connect the VGA cable to the projector. The OSD menu will appear, and "Service" will now be displayed as an option in the Main menu.
- 5. Select Service and press the **Enter/Accept** button on the top of the projector.
- 6. Select Reset Lamp Hours from the Service menu and press the **Enter/Accept** button.
- 7. Select Yes from the Confirm Reset menu and press the **Enter/Accept** button.
- 8. Select Save and Return.

**8**

## **Troubleshooting**

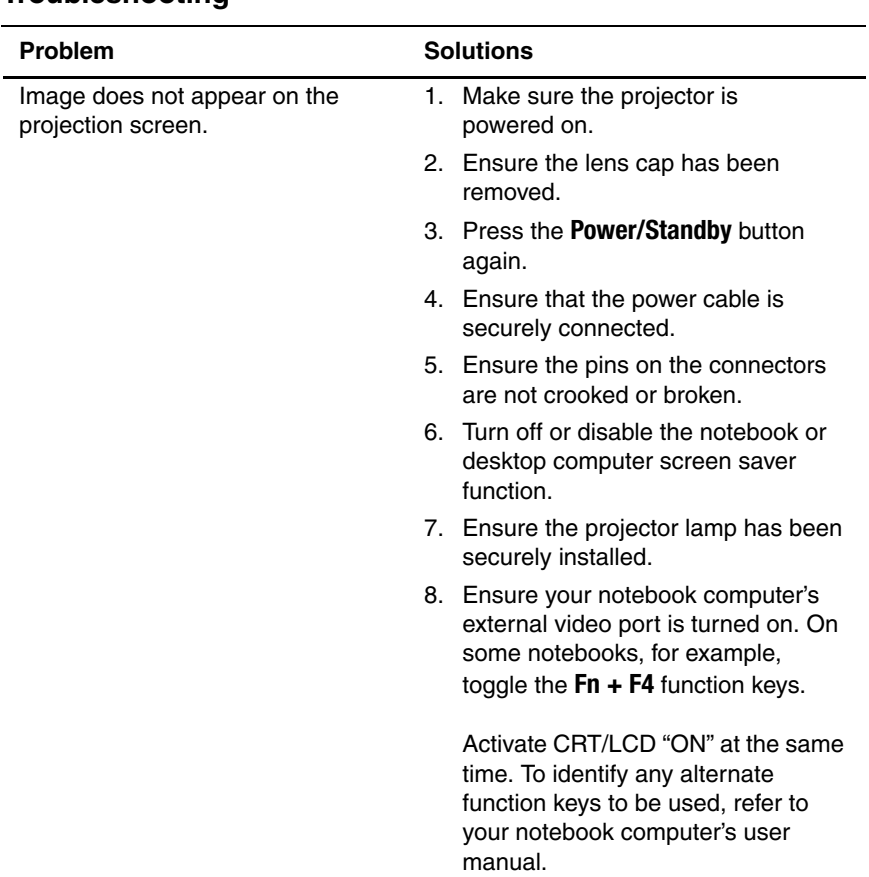

#### **Troubleshooting**

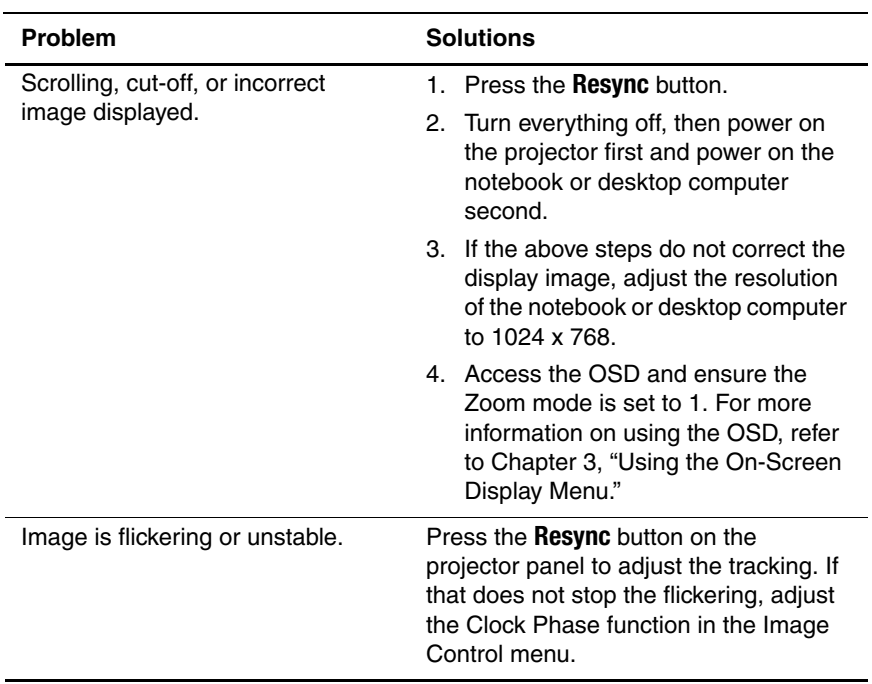

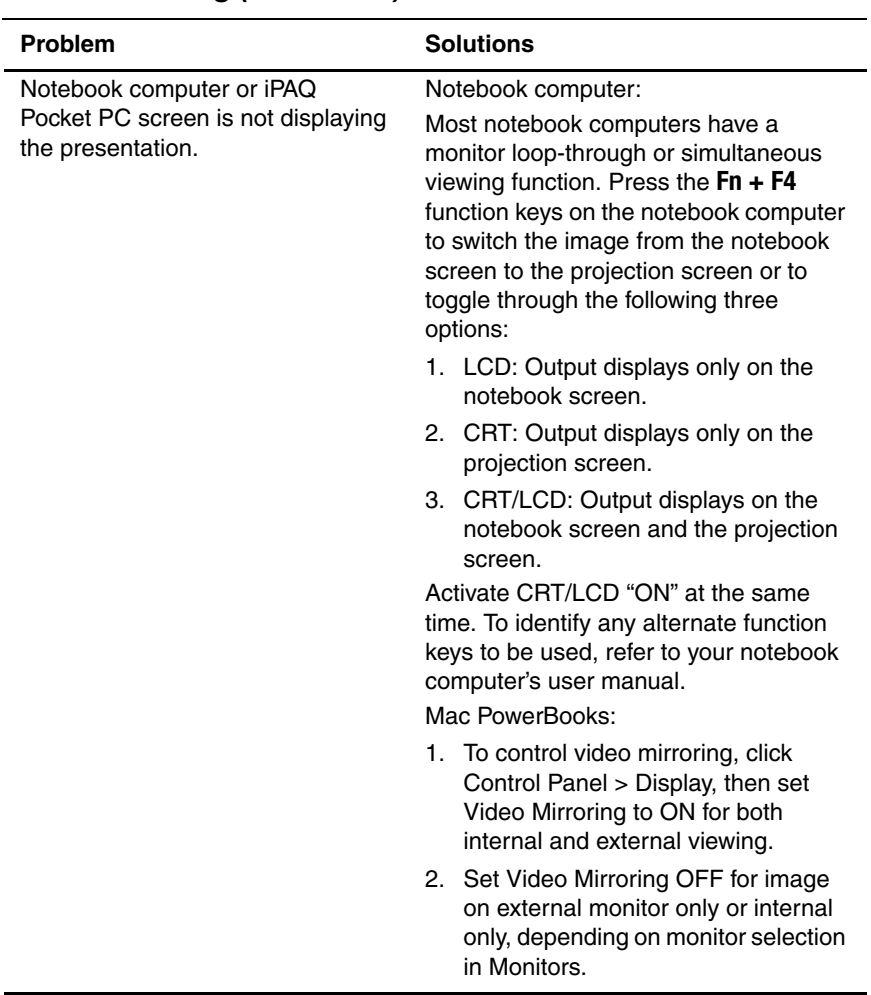

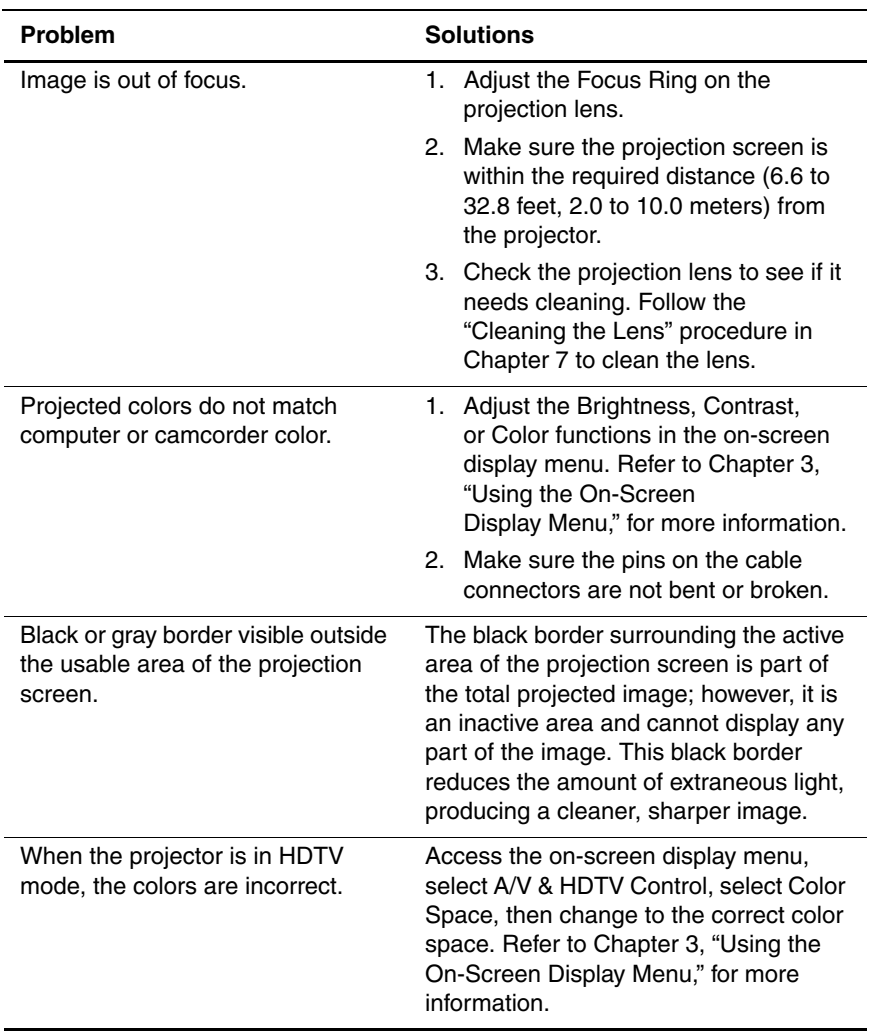

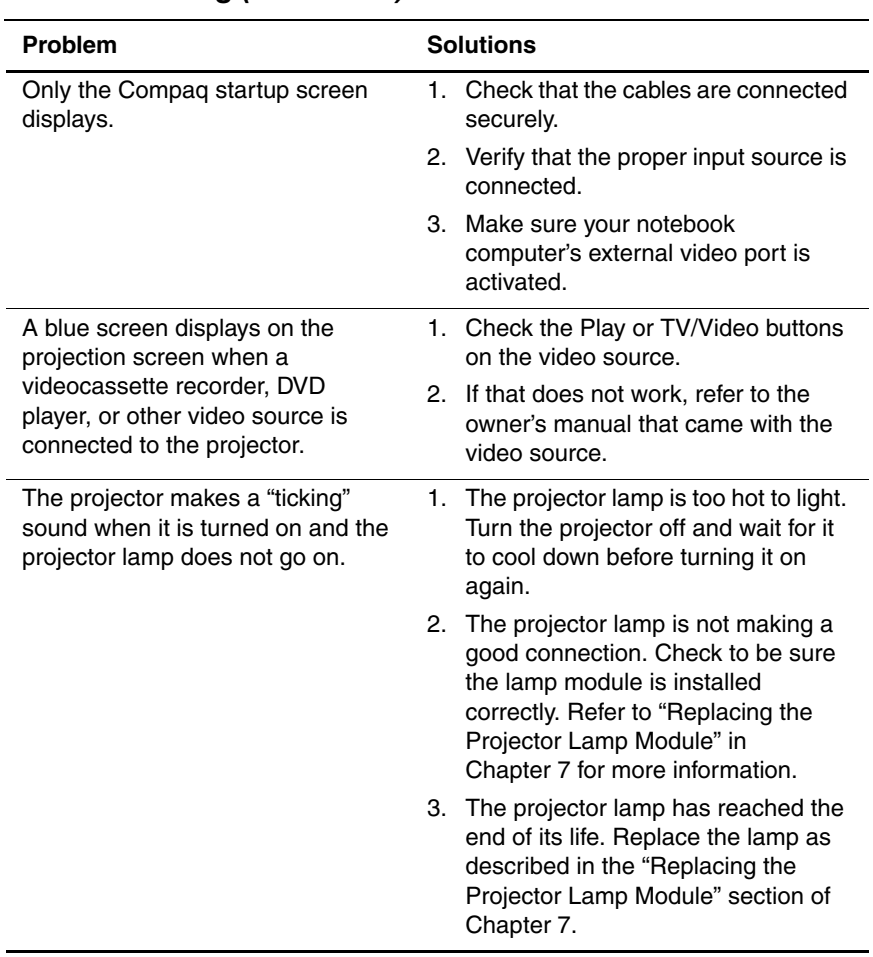

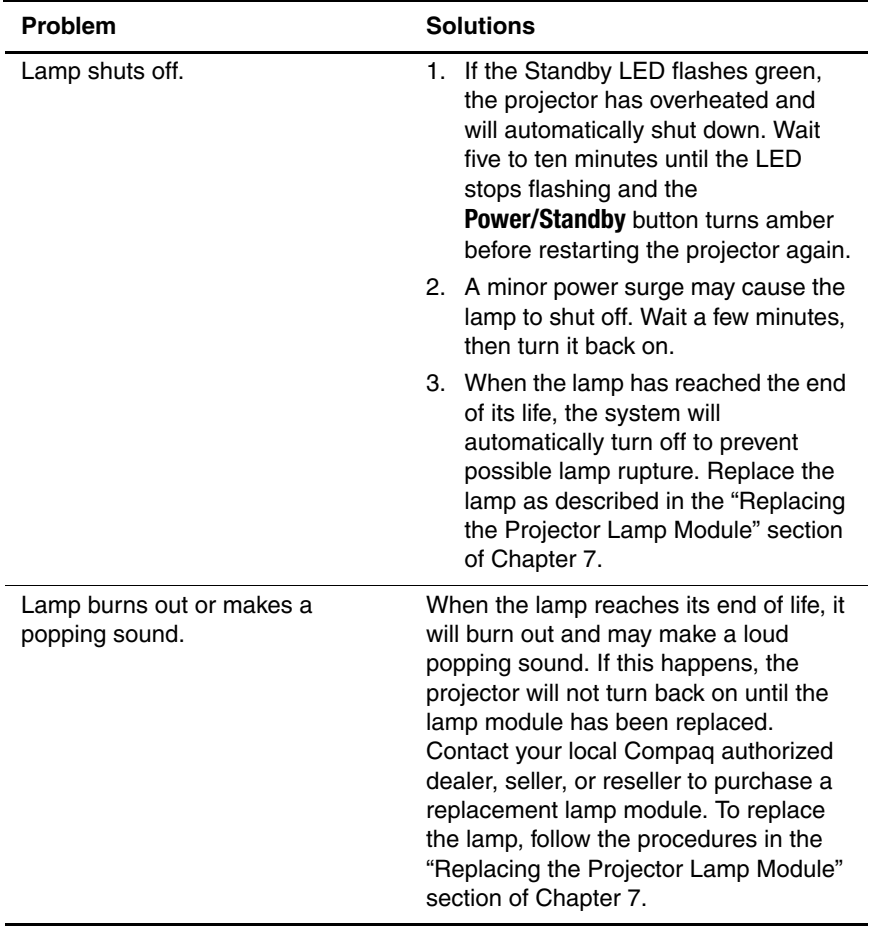

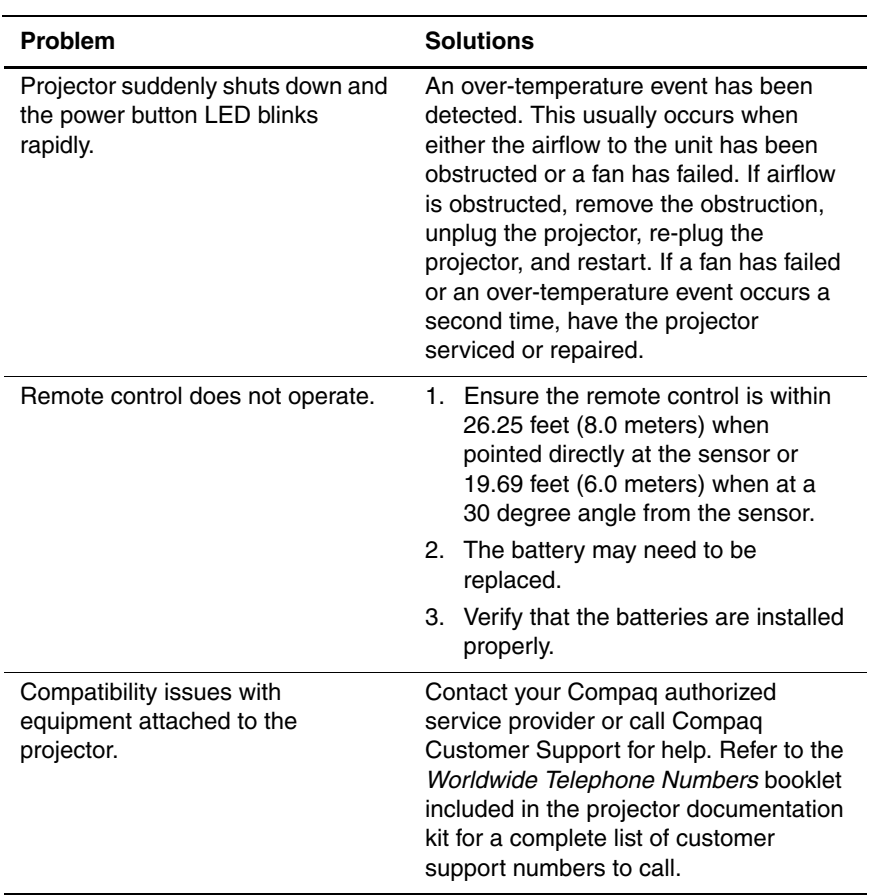

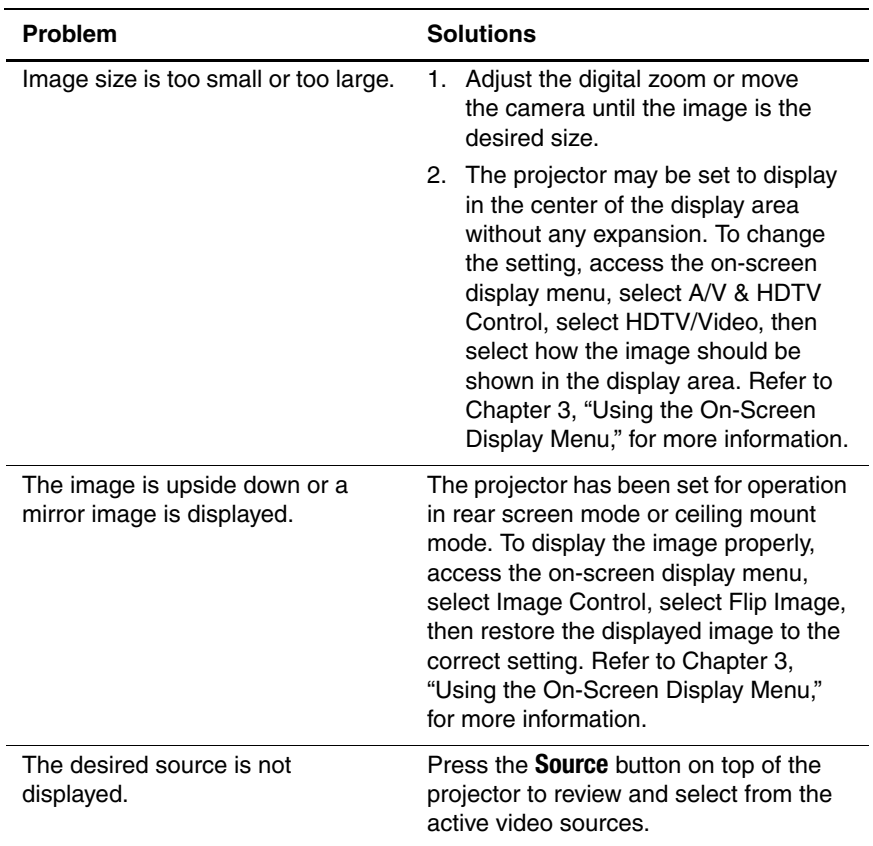

# **Appendix**

## **Agency Regulatory Notices**

## **Federal Communications Commission Notice**

This equipment has been tested and found to comply with the limits for a Class B digital device, pursuant to Part 15 of the FCC Rules. These limits are designed to provide reasonable protection against harmful interference in a residential installation. This equipment generates, uses, and can radiate radio frequency energy and, if not installed and used in accordance with the instructions, may cause harmful interference to radio communications. However, there is no guarantee that interference will not occur in a particular installation. If this equipment does cause harmful interference to radio or television reception, which can be determined by turning the equipment off and on, the user is encouraged to try to correct the interference by one or more of the following measures:

- Reorient or relocate the receiving antenna.
- Increase the separation between the equipment and the receiver.
- Connect the equipment into an outlet on a circuit different from the circuit that the receiver is connected.
- Consult the dealer or an experienced radio or television technician for help.

## **Modifications**

The FCC requires the user to be notified that if any changes or modifications are made to this device, not expressly approved by Compaq Computer Corporation, this may void the user's authority to operate the equipment.

### **Cables**

Connections to this device must be made with shielded cables with metallic RFI/EMI connector hoods to maintain compliance with FCC Rules and Regulations.

### **Declaration of Conformity for Products Marked with the FCC Logo—United States Only**

This device complies with Part 15 of the FCC Rules. Operation is subject to the following two conditions: (1) this device may not cause harmful interference, and (2) this device must accept any interference received, including interference that may cause undesired operation.

For questions regarding your product, contact:

Compaq Computer Corporation P.O. Box 692000, Mail Stop 530113 Houston, Texas 77269-2000

Or, call 1-800-652-6672 (1-800-OK COMPAQ)

For questions regarding this FCC declaration, contact:

Compaq Computer Corporation P.O. Box 692000, Mail Stop 510101 Houston, Texas 77269-2000

Or, call (281) 514-3333

To identify this product, refer to the Part, Series, or Model number found on the product.

## **Canadian Notice**

This Class B digital apparatus meets all requirements of the Canadian Interference-Causing Equipment Regulations.

## **Avis Canadien**

Cet appareil numérique de la classe B respecte toutes les exigences du Règlement sur le matériel brouilleur du Canada.

## **European Union Notice**

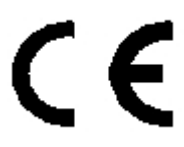

Products bearing the CE Marking comply with the EMC Directive (89/336/EEC) and the Low Voltage Directive (73/23/EEC) issued by the Commission of the European Community and if this product has telecommunication functionality, the R&TTE Directive (1999/5/EC).

Compliance with these directives implies conformity to the following European norms (in parentheses are the equivalent international standards and regulations):

- EN 55022 (CISPR 22)—Electromagnetic Interference
- EN55024 (IEC6100-4-2, 3, 4, 5, 6, 8, 11)—Electromagnetic Immunity
- EN61000-3-2 (IEC6100-3-2)—Power Line Harmonics
- EN61000-3-3 (IEC61000-3-3)—Power Line Flicker
- EN 60950 (IEC 60950)—Product Safety

## **Japanese Notice**

この装置は、情報処理装置等雷波障害自主規制協議会 (VCCI) の基 準に基づくクラスB情報技術装置です。この装置は、家庭環境で使用す ることを目的としていますが、この装置がラジオやテレビジョン受信機 に近接して使用されると、受信障害を引き起こすことがあります。 取扱説明書に従って正しい取り扱いをして下さい。

## **Power Cords**

The power cord set (flexible cord or wall plug) received with the projector meets the requirements for use in the country where you purchased the equipment.

If you need to obtain a power cord for a different country, you should purchase a power cord that is approved for use in that country.

The power cord must be rated for the product and for the voltage and current marked on the product electrical ratings label. The voltage and current rating of the cord should be greater than the voltage and current rating marked on the product. In addition, the diameter of the wire must be a minimum of  $0.75 \text{ mm}^2$  or 18AWG, and the length of the cord must be between 6 feet (1.8m) and 12 feet (3.6m). If you have questions about the type of power cord to use, contact your Compaq authorized service provider.

A power cord should be routed so that it is not likely to be walked on or pinched by items placed upon it or against it. Particular attention should be paid to the plug, electrical outlet, and the point where the cord exits from the product.